# $\frac{d\ln\ln}{d}$

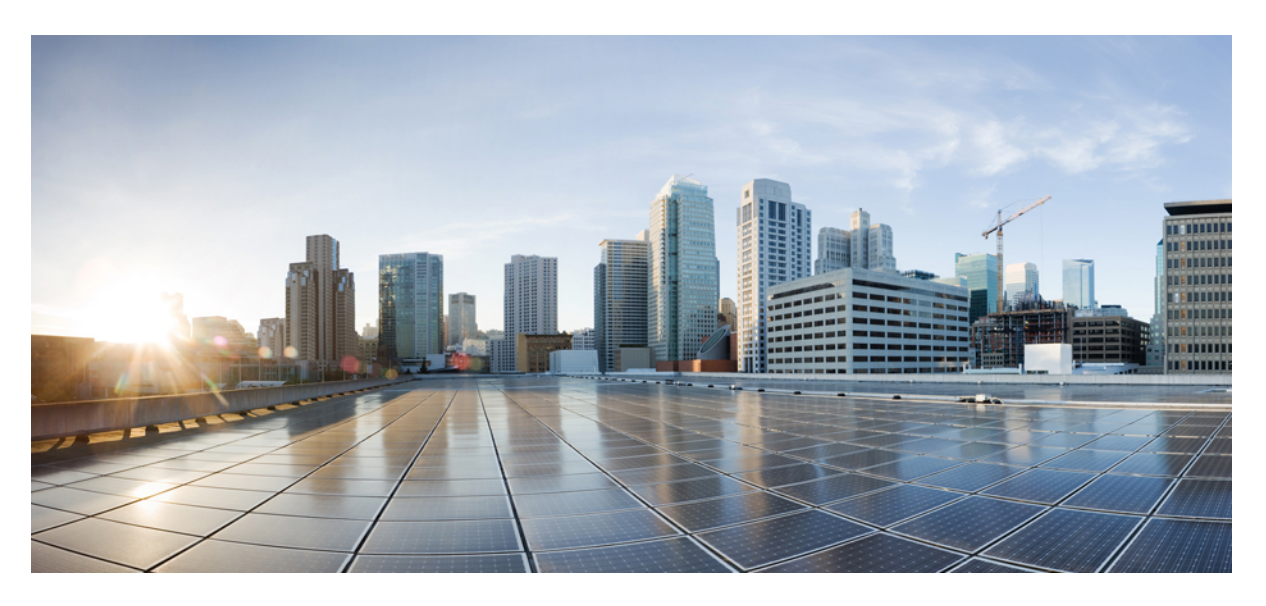

### **Cisco WAE Design 7.6.0 GUI Installation Guide**

**First Published:** 2022-06-06 **Last Modified:** 2022-10-17

#### **Americas Headquarters**

Cisco Systems, Inc. 170 West Tasman Drive San Jose, CA 95134-1706 USA http://www.cisco.com Tel: 408 526-4000 800 553-NETS (6387) Fax: 408 527-0883

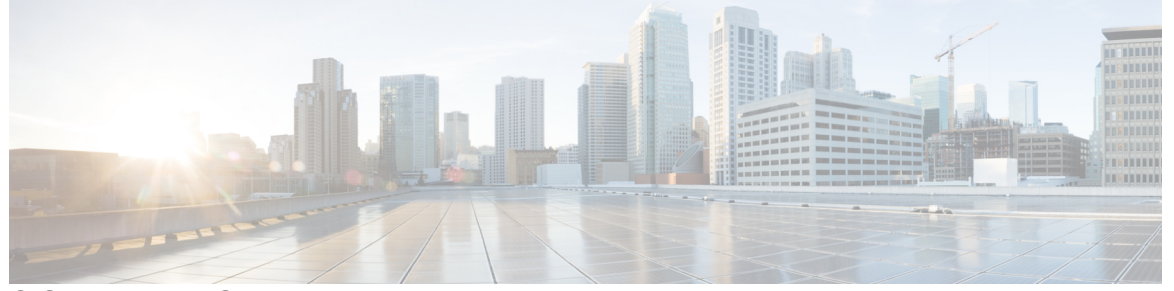

Г

### **CONTENTS**

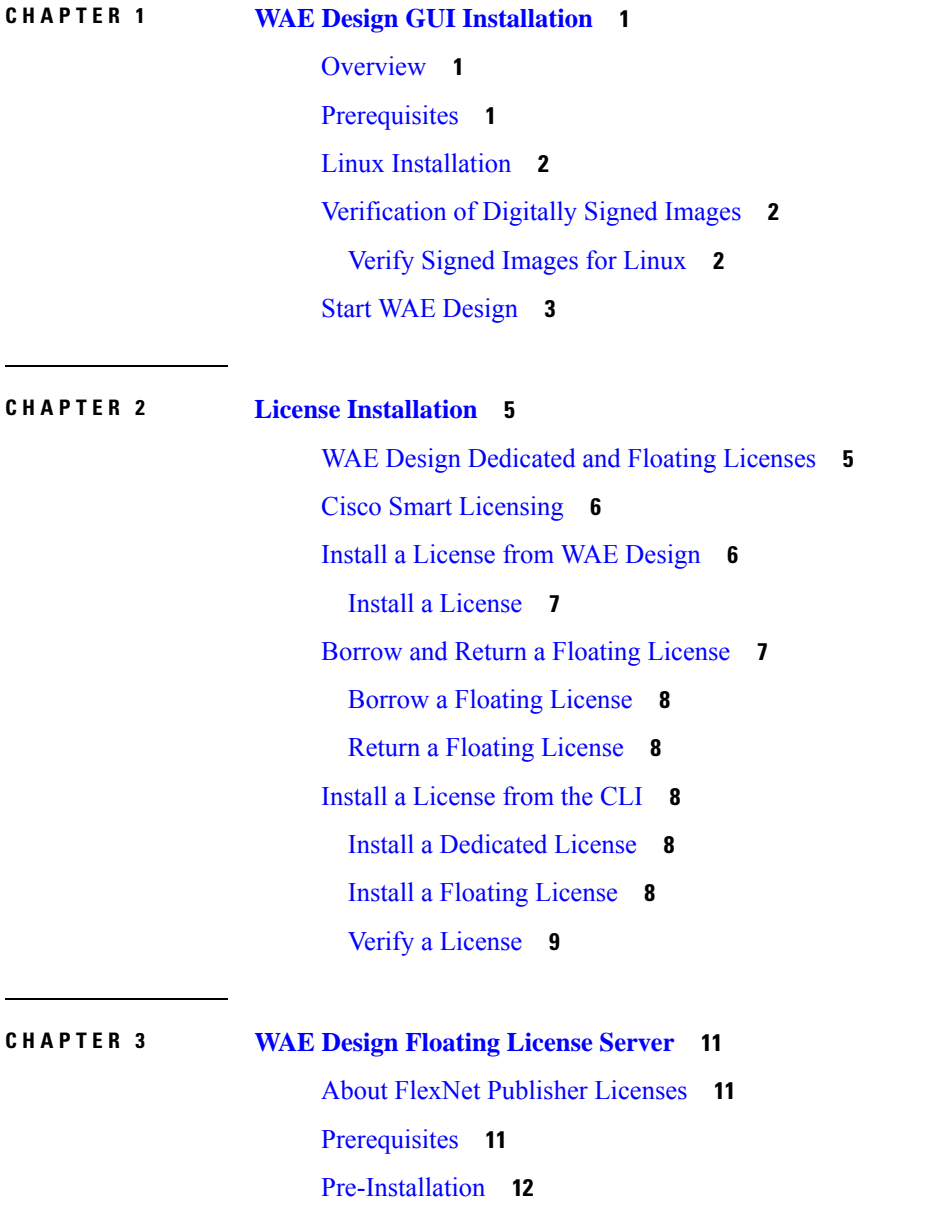

Install [License](#page-16-0) Server **13** Start [License](#page-16-1) Server **13** [Post-Installation](#page-17-0) **14** Log [Files](#page-17-1) **14** [Verify](#page-17-2) Ports **14** Distribute [Information](#page-17-3) to Clients **14** Licenses [Configuration](#page-18-0) in crontab **15**

H

#### **Contents**

I

i.

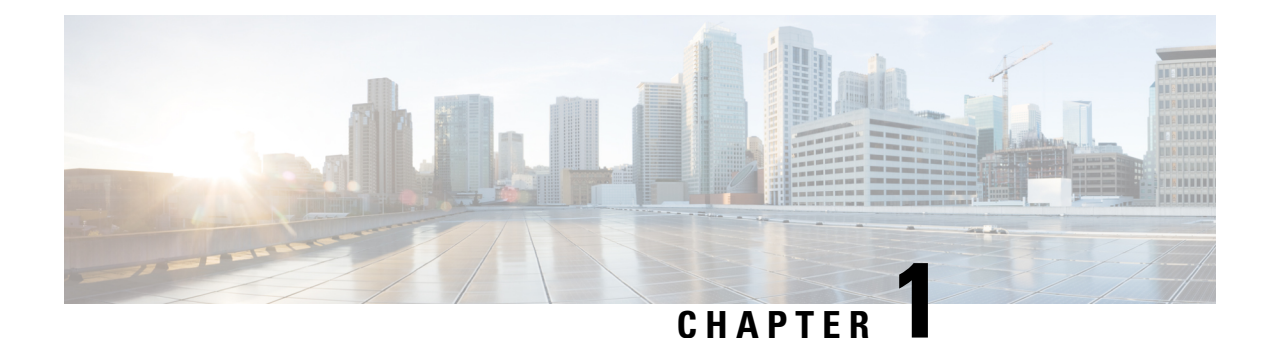

# <span id="page-4-0"></span>**WAE Design GUI Installation**

This section contains the following topics:

- [Overview,](#page-4-1) on page 1
- [Prerequisites,](#page-4-2) on page 1
- Linux [Installation,](#page-5-0) on page 2
- [Verification](#page-5-1) of Digitally Signed Images, on page 2
- Start WAE [Design,](#page-6-0) on page 3

### <span id="page-4-1"></span>**Overview**

This section provides instructions for installing the WAE Design GUI. You additionally need to install the WAE Design license and if applicable, install the floating license server.

- License [Installation,](#page-8-2) on page 5—Information on how to install dedicated and floating licenses.
- WAE Design [Floating](#page-14-3) License Server, on page 11—Procedure for installing and setting up the FlexNet Publisher license server. This is needed only if administering floating licenses.

The installation process does not explain how to install any drivers or require any changes to the operating system. You can download and install the files to any folder or directory.

### <span id="page-4-2"></span>**Prerequisites**

The following are WAE design GUI installation prerequisites:

- A license is required for all features except for the example plan files. If you have questions about obtaining a license, contact your support representative or system administrator.
- Meet the necessary system requirements and package dependencies. For a list of these, see the "Installation" Requirements" chapter in the *Cisco WAE Installation Guide*.
- If you are using the WAE Design GUI and the Parse Configs tool ( File > Get Plan from > Configs ), Java environment variables must be configured correctly, and JAVA\_HOME or JRE\_HOME must point to a valid JDK/JRE-11 installation.

For example:

• Linux—Enter the following command:

admin@system1 ~ # export JRE HOME=<JDK/JRE installation path>

### <span id="page-5-0"></span>**Linux Installation**

#### **Before you begin**

Create an installation directory /opt/cariden or /opt/wae that has **wae** privileges.

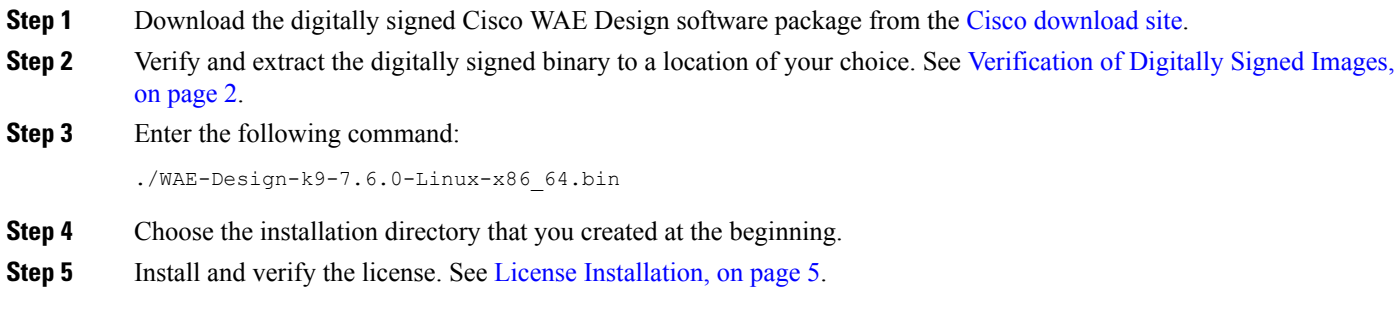

### <span id="page-5-2"></span><span id="page-5-1"></span>**Verification of Digitally Signed Images**

The Cisco WAE Design software is digitally signed. This is to ensure that the WAE Design software running on your systems is secure and has not been tampered with, and that the software originated from a trusted source.

### **Verify Signed Images for Linux**

**Step 1** For Linux, the certificates and digital signatures are embedded in the downloaded files -WAE-Design-k9-7.6.0-Linux-x86\_64.signed.bin.

**Step 2** Run the self-extracting signed binary. This extracts the Release Binary and validates using the signature file.

#### Verification in Linux

```
[admin@wae-vm-21 workspace.signed]$ ./WAE-Design-k9-7.6.0-Linux-x86_64.signed.bin
Unpacking...
Verifying signature...
Downloading CA certificate from http://www.cisco.com/security/pki/certs/crcam2.cer ...
Successfully downloaded and verified crcam2.cer.
Downloading SubCA certificate from http://www.cisco.com/security/pki/certs/innerspace.cer ...
Successfully downloaded and verified innerspace.cer.
Successfully verified root, subca and end-entity certificate chain.
Successfully fetched a public key from WAE-CCO RELEASE.cer.
Successfully verified the signature of WAE-Design-k9-7.6.0-Linux-x86_64.bin using WAE-CCO_RELEASE.cer
```
**Step 3** The generated WAE-Design-k9-7.6.0-Linux-x86 64.bin is the Linux installer for WAE.

Run the Linux installer once more to extract the Linux binary.

# <span id="page-6-0"></span>**Start WAE Design**

To start WAE Design from the directory in which the WAE Design software is installed:

**Step 1** Double-click the **wae\_design** executable.

**Step 2** From the CLI, enter:

./wae\_design

(Optional) You can associate the plan file using the .pln format with the **wae\_design** executable. Double-clicking a .pln file opens the plan in a new instance of the GUI.

 $\mathbf I$ 

<span id="page-8-2"></span>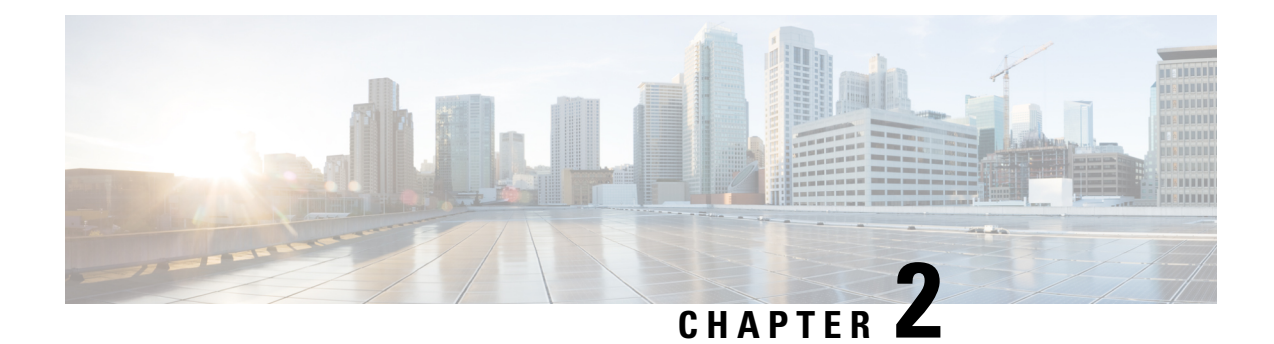

# <span id="page-8-0"></span>**License Installation**

This section contains the following topics:

- WAE Design [Dedicated](#page-8-1) and Floating Licenses, on page 5
- Cisco Smart [Licensing,](#page-9-0) on page 6
- Install a [License](#page-9-1) from WAE Design, on page 6
- Borrow and Return a Floating [License,](#page-10-1) on page 7
- Install a [License](#page-11-2) from the CLI, on page 8

## <span id="page-8-1"></span>**WAE Design Dedicated and Floating Licenses**

A license is required for all features except for sample plan files used in the WAE Design application. If you have questions about obtaining a license, contact your Cisco support representative or system administrator.

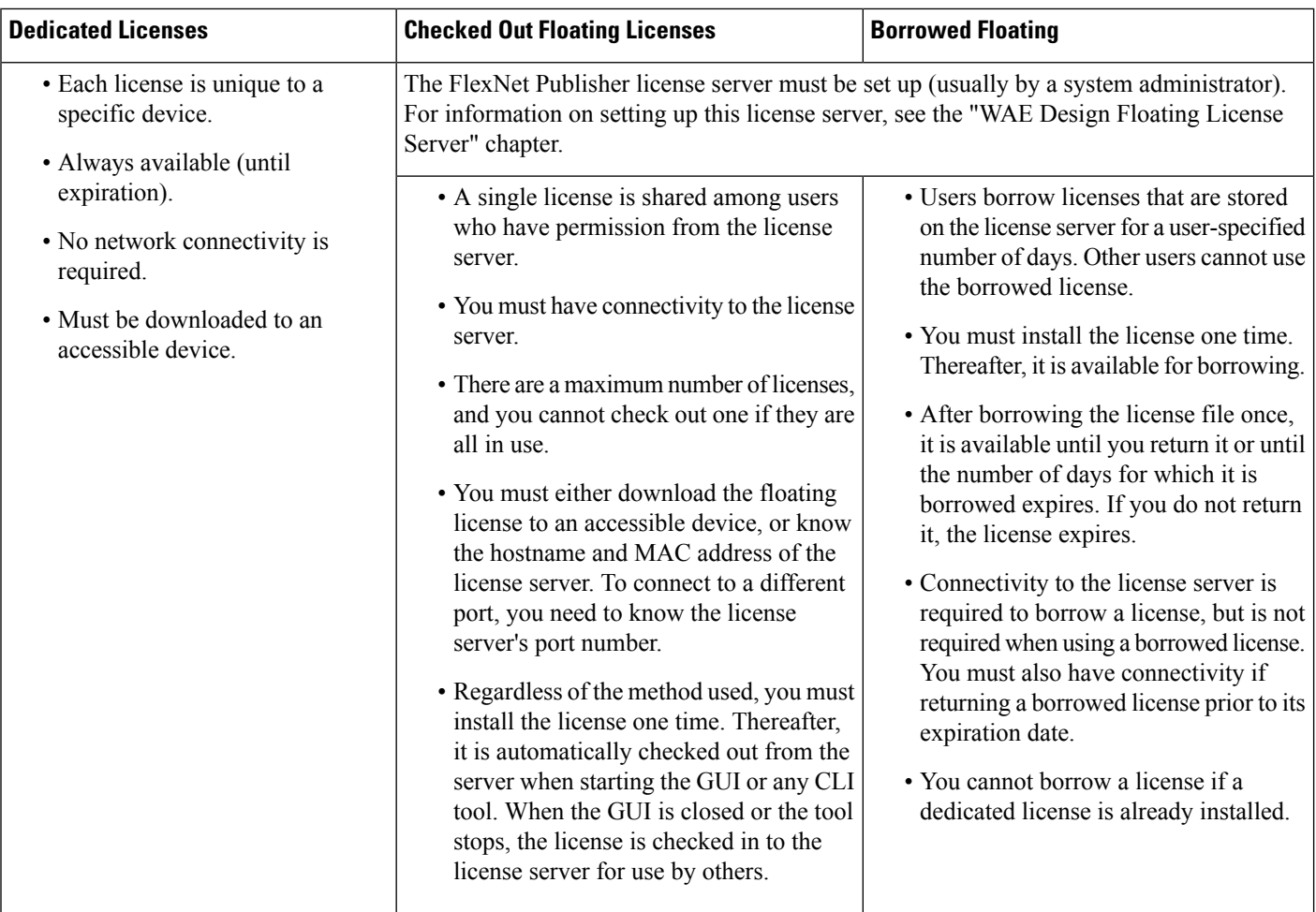

## <span id="page-9-0"></span>**Cisco Smart Licensing**

Cisco offers Smart Licensing, which enables you to monitor Cisco WAE software licenses and endpoint license consumption easily and efficiently through a simple registration and license consumption reporting process instead of having to install node-locked license files. Details of all Cisco products and licenses that you have purchased are maintained in a centralized database called the CiscoSmartSoftware Manager (CSSM). For more information, refer to the Cisco Smart Licensing Overview on Cisco.com. To enable Smart Licensing in WAE Design, you must install the WAE server with the Smart Licensing feature enabled. Follow the steps outlined in the "Cisco Smart Licensing" section in the *Cisco WAE Server Installation Guide*.

## <span id="page-9-1"></span>**Install a License from WAE Design**

To use the WAE Design GUI, you need either a dedicated license or a floating license. *Regardless of the license type or method of installation, you need only install it one time*. If it is a floating license, thereafter when you start WAE Design, the floating license is available to check out or borrow.

To verify a license and its features, choose **File > License > Check**.

### <span id="page-10-0"></span>**Install a License**

Before you begin:

- Confirm that you have the license on an accessible device.
- For floating licenses, the FlexNet Publisher license server must be set up (usually by a system administrator).
- **Step 1** From the WAE Design, choose **File > License > Install**.
- 

**Step 2** Do one of the following:

- **a.** If you are installting a dedicated license, choose **From license file**. Click **Browse** to navigate to the location or enter the name of the license file (.lic extension).
- **b.** If you are installing a floating license from the license server (that is, you do not have the license file), choose **Specify license server**. Enter both the hostname and the MAC address of the license server. The MAC address must be a 12-digit hexadecimal number without any colon (:) separators.

If the port is not specified, ports 27000-27009 are scanned to find the license server port and connect to it. Optionally, you can enter the license server's TCP port number using a range of 1024 to 65535. The default license server port is 27000.

If the MAC address of the license server is entered incorrectly, the WAE Design Client prompts an error stating: **Incorrect number of licensed nodes for feature MD\_ArchiveUI.** Enter the correct the MAC address of the license server to resolve the issue.

- **c.** If you are installing a smart license, choose **Use smart license.**. Enter the host on which WAE server is installed, port on which the WAE server listens for netconf messages, and WAE server login credentials (Username and Password).
- <span id="page-10-1"></span>**Step 3** Click **OK** to confirm the license installation.
	- **Note** Once license is installed, restart the WAE Design client to pickup the installed license.

### **Borrow and Return a Floating License**

If you have installed a floating license, you can borrow a license from the server for up to 30 days. The license is automatically returned to the license server at 11:59 p.m. on the last day (based on the local time on the floating license server).

You must have connectivity to the floating license server to borrow a license or to return it prior to the specified date. Connectivity is not required, however, during the period of time for which you are borrowing the license.

The number of remaining available days for the license is listed under **File > License > Borrow**. To determine the exact date on which the license will expire, choose **File > License > Check**.

Borrow a Floating [License,](#page-11-0) on page 8

Return a Floating [License,](#page-11-1) on page 8

#### <span id="page-11-0"></span>**Borrow a Floating License**

To borrow a floating license:

```
Step 1 In WAE Design, choose File > License > Borrow.
Step 2 Enter the number of days you want to borrow the license (integer from 1 to 30), and click OK.
```
#### <span id="page-11-1"></span>**Return a Floating License**

To return a floating license:

```
Step 1 In WAE Design, choose File > License > Return.
```
<span id="page-11-2"></span>**Step 2** Enter the number of days you want to borrow the license (integer from 1 to 30), and click **OK**.

## **Install a License from the CLI**

You can use the CLI to install licenses for all products. For each license you are installing, run the license install tool. When prompted, enter the number associated with the directory in which you want to install the license.

By default, when using license install -file, the tool merges the features granted by the new license with those in an existing license.

Install a [Dedicated](#page-11-3) License, on page 8

Install a Floating [License,](#page-11-4) on page 8

Verify a [License,](#page-12-0) on page 9

### <span id="page-11-3"></span>**Install a Dedicated License**

If you are installing a dedicated license, pass the name of the license file (.lic extension). By default, the tool merges the features granted by the new license with those in an existing license.

license\_install -file <path>/<filename>.lic

When prompted, enter the number associated with the directory in which you want to install the license.

By default, when using license install -file, the tool merges the features granted by the new license with those in an existing license.

#### <span id="page-11-4"></span>**Install a Floating License**

If you are installing a floating license from the license server (that is, you do not have the license file), use both the -server-host and -server-mac options. The MAC address must be a 12-digit hexadecimal number without any colon (:) separators.

```
license_install -server-host <license_server_hostname> -server-mac
<license_server_MAC_address>
```
If the -server-port option is not specified, ports 27000-27009 are scanned to find the license server port and connect to it. Optionally, you can enter the license server's TCP port number using a range of 1024 to 65535. The default license server port is 27000. Example:

license install -server-host lic.cisco.com -server-mac 1a2b3c4d5e6f -server-port 27000

To borrow a license, use the license borrow command and specify the number of days (integer from 1 to 30). Example:

license\_borrow -num-days 23

To return a license, use the license\_return command. There are no required or optional options.

#### <span id="page-12-0"></span>**Verify a License**

Run the license\_check tool. To see descriptions of the license features, use the -detail option (which defaults to true). Example:

license\_check -detail

To determine the number of days before the license expires and the exact date on which the license expires, use the license\_check command.

 $\mathbf I$ 

<span id="page-14-3"></span>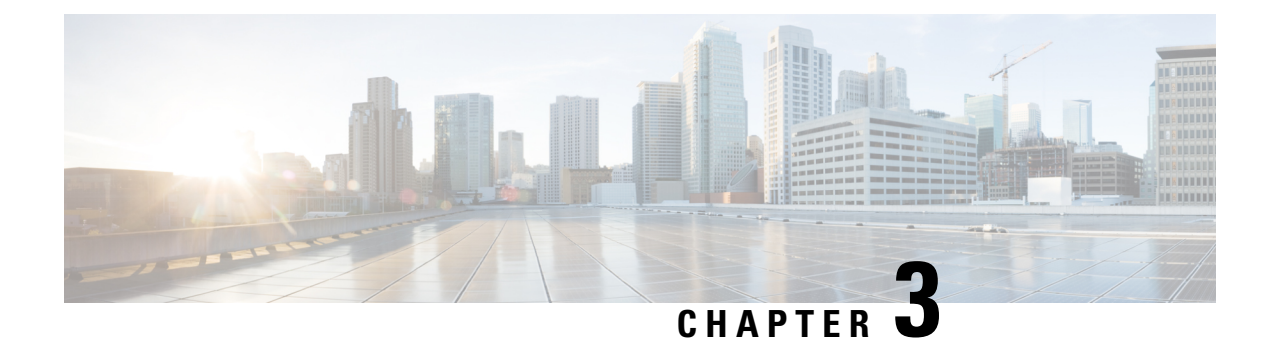

<span id="page-14-0"></span>**WAE Design Floating License Server**

This section contains the following topics:

- About FlexNet [Publisher](#page-14-1) Licenses, on page 11
- [Prerequisites,](#page-14-2) on page 11
- [Pre-Installation,](#page-15-0) on page 12
- Install [License](#page-16-0) Server, on page 13
- Start [License](#page-16-1) Server, on page 13
- [Post-Installation,](#page-17-0) on page 14
- Licenses [Configuration](#page-18-0) in crontab, on page 15

### <span id="page-14-1"></span>**About FlexNet Publisher Licenses**

The FlexNet Publisher license server must be set up if WAE Design users are to use floating licenses. Using this server, you can control access to the licenses, monitor who has them checked out, and check log activity.

The FlexNet Publisher license server has two interfaces. One is a CLI, which requires that you start an lmgrd daemon so all users can accessthe floating licenses. The other is a web UI, where you must install and configure an lmadmin tool. Best practice is to use only one or the other interface (CLI or web) to administer the license server.

- For information about FlexNet Publisher and for more details on all FlexNet Publisher CLI commands and GUI, refer to the *FlexNet Publisher License Administration Guide* (FlexLM\_EndUser\_LicAdmin.pdf). Thisislocated in \$CARIDEN\_HOME/docs, which by default is/opt/cariden/software/mate/current/docs. This section includes some FlexNet Publisher instructions for both the CLI and GUI that could change without Cisco's knowledge.
- All instructions and examples assume you used /opt/cariden as the default installation directory. If you did not, substitute your installation directory for /opt/cariden.
- Throughout this section, bin is /opt/cariden/software/flexlm/current/bin.

### <span id="page-14-2"></span>**Prerequisites**

• You must have the required packages installed. For a list of package dependencies, see the "Installation Requirements" chapter in the Cisco WAE [Installation](https://www.cisco.com/c/en/us/support/routers/quantum-wan-automation-visibility-engine/products-installation-guides-list.html) Guide.

• You must have a WAE Design floating license installed on the same device or VM as the FlexNet Publisher floating license server, which means you must have WAE Design installed. Contact your Cisco representative for this license, and see License Installation to install this license.

### <span id="page-15-0"></span>**Pre-Installation**

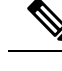

If you are installing the FlexNet Publisher license server on a different Linux device than the one on which a WAE server installation resides, complete Step 1 to Step 3. Otherwise, skip to Step 4. Follow all steps on the device where the FlexNet Publisher license server resides. **Note Step 1** Log in to the FlexNet Publisher license server as root or as a user with administrative capabilities. **Step 2** Create a lowercase, alphanumeric username where the first letter is an alphabetical character. /usr/sbin/useradd <username> **Step 3** Set a password. passwd <username> **Step 4** Create an installation directory that has root privileges. The best practice is to use the default installation directory, which is /opt/cariden.  $cd \sim$ mkdir -p /opt/cariden **Step 5** Change the owner of the installation directory to the newly created user. chown <username> /opt/cariden **Step 6** Verify that there are no local firewalls blocking the services. For a list of ports used, see the "Installation Requirements" chapter in the *Cisco WAE Installation Guide*. The following example shows how to disable the iptables firewall as root: service iptables save service iptables stop sudo chkconfig iptables off **Step 7** Check if the redhat-lsb (Linux Standards Base) package is installed. This package is required to run the FlexLM license server. yum list installed | greb redhat-lsb If it is not there, then install it. yum install redhat-lsb **Step 8** If you already have a license server installed and running, enter one of the following commands to stop it gracefully: bin/lmdown -c <license\_file> bin/lmdowm -all

If the server is distributing borrowed licenses, enter one of the following commands:

```
bin/lmdown -c <license_file> -force
bin/lmdowm -all -force
```
- **Step 9** Download the License Server Software package from the Cisco WAE [Automation](https://software.cisco.com/download/navigator.html?mdfid=284852545) software download site. You must download a new license package regardless of whether this is an upgrade or a new installation.
- **Step 10** The WAE Design license file's SERVER statement must be the same hostname as the output from the hostname CLI command.
	- **a.** Determine the hostname.

hostname

- **b.** Edit the /etc/sysconfig/network file to include the hostname returned in the preceding step. HOSTNAME=<hostname>
- <span id="page-16-0"></span>**Step 11** Ensure that the /etc/hosts file on the client devices contains the same hostname as identified in Step 4.

### **Install License Server**

#### **Before you begin**

Confirm that you have the Cisco WAE License Server installer package (WAE\_License\_Server-3.0-Linux-x86\_64.sh) downloaded from the WAE [Automation](https://software.cisco.com/download/navigator.html?mdfid=284852545) Software Download [site.](https://software.cisco.com/download/navigator.html?mdfid=284852545)

**Step 1** Upload or copy WAE License Server-3.0-Linux-x86 64.sh into the WAE server. Make it an executable file owned by waeuser:

```
chmod 775 WAE License Server-3.0-Linux-x86 64.sh
chown wae:wae WAE License Server-3.0-Linux-x86 64.sh
```
<span id="page-16-1"></span>**Step 2** As waeuser, run the installation:

```
# su – wae
sh WAE License Server-3.0-Linux-x86 64.sh
```
### **Start License Server**

To start the license server, you must have access to its license file, which is not the same as the WAE license. Download the floating license server file (.lic extension) to a directory of your choice on the device where the license server will be installed. The best practice is to put it in /opt/cariden/etc.

To start the CLI server daemon (lmgrd) and specify the lmgrd log file name and location, enter the following from /opt/cariden/software/flexlm/current/bin:

```
./lmgrd -c <license_filename> -l <log_path_filename>.log
```
### <span id="page-17-0"></span>**Post-Installation**

- Log [Files,](#page-17-1) on page 14
- [Verify](#page-17-2) Ports, on page 14
- Distribute [Information](#page-17-3) to Clients, on page 14
- Licenses [Configuration](#page-18-0) in crontab, on page 15

#### <span id="page-17-1"></span>**Log Files**

By default, the lmadmin logs are in /opt/cariden/software/flexlm/web/logs.

The lmgrd log files are located wherever you specified the <log\_path\_filename> .log when starting the lmgrd daemon ( lmgrd -l <log\_path\_filename> .log ).

### <span id="page-17-2"></span>**Verify Ports**

To verify the ports, you can use any of several methods, as follows:

**Step 1** Verify the license server daemon port is running. For example, you can telnet to this port to verify that it is running:

telnet <license server IP address> <license server daemon port>

For example:

telnet 127.0.0.1 27000

**Step 2** Verify the license server is listening to the specified port.

For example:

netstat -a | egrep '27000[0-9]'

<span id="page-17-3"></span>**Step 3** View the lmgrd log file, which indicates on which ports the license server and Cisco daemons are listening.

#### For example:

```
13:00:14 (lmgrd) lmgrd tcp-port 27001
13:00:14 (lmgrd) cisco using TCP-port 42207
```
### **Distribute Information to Clients**

Either distribute the same floating .lic file that you installed to all WAE Design users who need it, or give them both the MAC address and hostname for the license server. Having users install licenses via the MAC address and port is the recommended practice since it eases administration.

After end users install the floating license once, the license is automatically validated from the server each time the user opens the WAE Design GUI or runs the CLI tools.

# <span id="page-18-0"></span>**Licenses Configuration in crontab**

Licenses enablement is also included as part of crontab for waeuser:

\$ crontab -l

License files are located inside the /opt/wae/.cariden/etc/ directory and cover up to all devices:

```
$ ll /opt/wae/.cariden/etc/
$ lmstat
```
 $\mathbf I$ 

i.

The documentation set for this product strives to use bias-free language. For purposes of this documentation set, bias-free is defined as language that does not imply discrimination based on age, disability, gender, racial identity, ethnic identity, sexual orientation, socioeconomic status, and intersectionality. Exceptions may be present in the documentation due to language that is hardcoded in the user interfaces of the product software, language used based on standards documentation, or language that is used by a referenced third-party product.

Cisco and the Cisco logo are trademarks or registered trademarks of Cisco and/or its affiliates in the U.S. and other countries. To view a list of Cisco trademarks, go to this URL: [https://www.cisco.com/c/en/us/about/legal/trademarks.html.](https://www.cisco.com/c/en/us/about/legal/trademarks.html) Third-party trademarks mentioned are the property of their respective owners. The use of the word partner does not imply a partnership relationship between Cisco and any other company. (1721R)

Any Internet Protocol (IP) addresses and phone numbers used in this document are not intended to be actual addresses and phone numbers. Any examples, command display output, network topology diagrams, and other figures included in the document are shown for illustrative purposes only. Any use of actual IP addresses or phone numbers in illustrative content is unintentional and coincidental.

© 2022 Cisco Systems, Inc. All rights reserved.